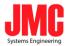

# HDMI2SDI-S

**Scaling** 

# User Manual

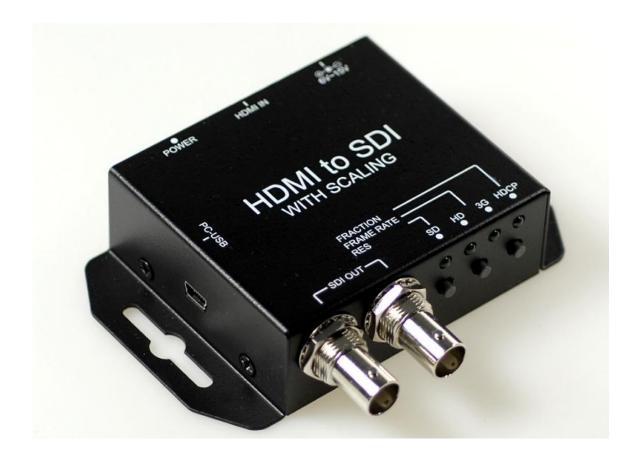

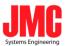

# Content

| Feature             | 3 |
|---------------------|---|
| Front Panel         | 4 |
| Rear Panel          | 4 |
| Side Panel          |   |
| Button/LED Indicate |   |
| Installation        |   |
| Package Contents    |   |
| Specifications      |   |
| Firmware Upload     |   |

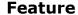

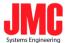

- SDI Supports HD formats :
  - 720p50 & 60
  - 1080i50 & 60
  - 1080p24, 25, 30, 50 & 60
- SDI Support 525i & 625i SD D1 format
- Auto 3G/HD/SD-SDI detection
- One HDMI input source can split to two 3G-SDI displays simultaneously.
- Frame rate conversion(1.000/1.001)
- External Button Configuration
- Firmware is upgradable in the field using the integrated USB port
- The converter is Plug-and-Play
- Support VESA Mode

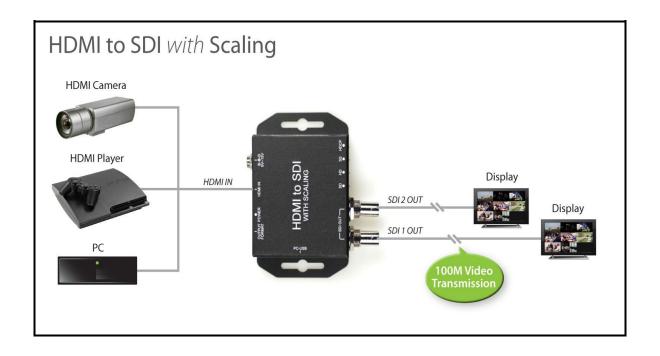

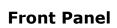

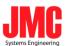

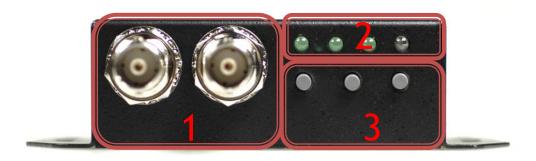

| NO              | Component       | Function                                                           |
|-----------------|-----------------|--------------------------------------------------------------------|
| 1               | SDI Output Port | From your SDI Display Device plug into these ports ( Pass Through) |
| 2 LEDs indicate |                 | The LEDs is indicate Output Format (SD/HD/3G/HDCP)                 |
| 3               | Mode Buttons    | Select Format/TV Wall/TV Ratio                                     |

# **Rear Panel**

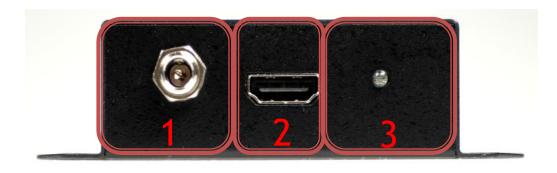

| NO | Component        | Function                                    |  |
|----|------------------|---------------------------------------------|--|
| 1  | Power Jack       | The Power adapter plug into here.           |  |
| 2  | HDMI Input Port  | From your HDMI Source plug into these ports |  |
| 3  | Power/Locked LED | The LEDs is indicate Signal indicate        |  |

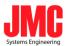

# **Side Panel**

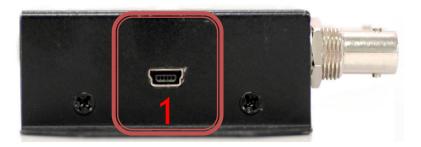

| NO | Component     | Function                           |  |
|----|---------------|------------------------------------|--|
| 1  | USB Connector | Upgrade Firmware/Control Box by PC |  |

# **Button/LED Indicate**

#### 1. Button Mode:

#### a. Format Mode:

Chick the button 1, the box will be setting to Output Format Mode and change Frame Rate by button 2 and 3.

| RES        | FRAME RATE | FRACTION |
|------------|------------|----------|
| 1          |            |          |
| By Pass    |            |          |
| 720v490    | 60i        | 59.94i   |
| 720x480    | 60p        | 59.94p   |
| 720,4576   | 50i        |          |
| 720x576    | 50p        |          |
| 1200,720   | 60p        | 59.94p   |
| 1280x720   | 50p        |          |
| 1020~1000; | 60i        | 59.94i   |
| 1920x1080i | 50i        |          |
| 1920x1080p | 60p        | 59.94p   |
|            | 50p        |          |
|            | 30p        | 29.97p   |
|            | 25p        |          |
|            | 24p        | 23.97р   |

: is default format at change button 1 after.

|              | SD LED  | HD LED  | 3G LED     |
|--------------|---------|---------|------------|
| BY PASS      |         |         |            |
| 720 x 480    | $\circ$ | $\circ$ |            |
| 720 x 576    | $\circ$ |         | $\bigcirc$ |
| 1280 x 720   | $\circ$ |         |            |
| 1920 x 1080i |         |         |            |
| 1920 x 1080p |         |         |            |

: LED ON: LED OFF

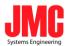

#### b. TV Wall Mode:

Pull the button 2 , the box will be seting to TV Wall Mode and change viewer window by button 3.

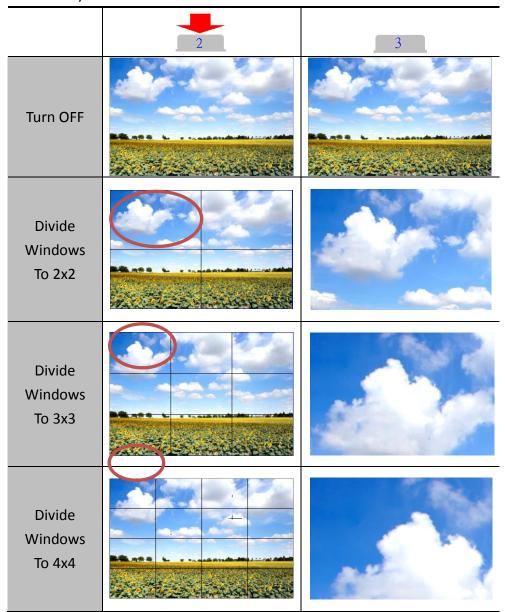

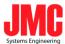

#### c. Aspect Ratio Mode: Push Button 3 to change TV Ratio

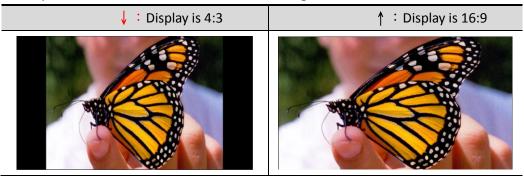

#### 2. LED Mode:

#### a. Output Mode:

| Resolution           | SD LED  | HD LED | 3G LED | HDCP LED |
|----------------------|---------|--------|--------|----------|
| NTSC / PAL           |         | 0      | 0      | 0        |
| 720p / 1080i /       |         |        |        |          |
| 1080 [24p, 25p, 30p] |         |        |        |          |
| 1080 [50p,60p]       | $\circ$ | 0      |        | 0        |
| HDCP Content         | 0       | 0      | 0      |          |

# b. Input Singal Mode:

|                  | POWER/SIGNAL LED |  |
|------------------|------------------|--|
| SINGAL LOCKED    | •                |  |
| SIGNAL UN-LOCKED | •                |  |

#### 3. FIRMWARE Mode:

Hold on the 3 and 2 button, the display is showed firmware version on display of left upper.

FIRMWARE VERSION 0.1.0.1

#### 4. **DEFAULT Mode:**

Pull all button (1, 2 and 3) at the same time, the box auto reset to default.

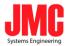

# **Installation**

# HD2SDI-S installation consists of the following:

- 1. Disconnect +12DC adaptor to converter.
- 2. Connect Video Source (HDMI) to the HDMI Connector.
- 3. Connect SDI Equipment to the BNCs connector
- 4. Connect the +12DC adaptor to the converter.

# **Package Contents**

The HD2SDI-S package contains the following items:

- User Manual x 1
- +12 DC Adapter x 1
- HD2SDI-S Converter x 1

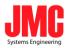

# **Specifications**

| DESCRIPTION           |                                              |  |
|-----------------------|----------------------------------------------|--|
| SDI Format            | SD-SDI, HD-SDI & 3G-SDI                      |  |
| SDI Transition Rate   | 2.970Gb/s, 10485Gb/s and 270Mb/s             |  |
| Audio Support         | Stereo 2-Channel                             |  |
| Audio Sample          | Auto Ra-sample to 48Khz (For Stereo)         |  |
| Coaxial Cable Type    | RG6/RG59(75 Ω)                               |  |
|                       | 3G: 140m of RG6/ 100m of RG59                |  |
| Cable Equalization    | HD: 200m of RG6/ 140m of RG59                |  |
|                       | SD: 400m of RG6/ 280m of RG59                |  |
| Firmware Updates      | Via Mini-USB                                 |  |
| Input                 | 1 x HDMI                                     |  |
| Output                | 2 x BNC [SDI]                                |  |
| BNC Connector         | 3G 75 $\Omega$ inter-locked socket           |  |
| HDMI Connector        | TYPE A [19-pin female]                       |  |
| USB Connector         | Mini-USB                                     |  |
| Bottom                | Output Format/TV Wall/TV Ratio               |  |
| Housing               | SECC                                         |  |
| Dimension             | L:104mm x W:63.3mm xH:26mm                   |  |
| Power Source          | Power Adapter: AC 100 ~ 240 V/DC (+6 ~ 15 V) |  |
| Operation Temperature | 0~50°C [32~114°F]                            |  |
| Storage Temperature   | -20~+60°C                                    |  |

www.jmc.se

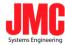

# ◆ Support CEA-861/VESA Format

| 720x480i60   | 720x576i50   | 720x480 p60  | 720x576 p50  |
|--------------|--------------|--------------|--------------|
| 1280x720p60  | 1280x720p50  | 1920x1080i60 | 1920x1080i50 |
| 1920x1080p24 | 1920x1080p25 | 1920x1080p30 | 1920x1080p60 |
| 1920x1080p50 |              |              |              |
| 640x350p85   | 640x400p85   | 720x400p85   | 640x480p60   |
| 640x480p72   | 640x480p75   | 640x480p85   | 800x600p56   |
| 800x600p60   | 800x600p72   | 800x600p75   | 800x600p85   |
| 848x480p60   | 1024x768p50  | 1024x768p59  | 1024x768p60  |
| 1024x768p70  | 1024x768p75  | 1024x768p85  | 1152x864p70  |
| 1152x864p75  | 1280x768pRB  | 1280x768p60  | 1280x768p75  |
| 1280x768p85  | 1280x800p60  | 1280x800p75  | 1280x800p85  |
| 1280x960p60  | 1280x960p75  | 1280x960p85  | 1280x1024p60 |
| 1280x1024p75 | 1280x1024p85 | 1360x768p60  | 1366x768p50  |
| 1366x768p60  | 1400x1050p50 | 1400x1050p59 | 1400x1050p60 |
| 1400x1050p75 | 1440x900p60  | 1440x900p75  | 1440x900p85  |
| 1600x1200p50 | 1600x1200p59 | 1600x1200p60 | 1600x1200pRB |
| 1680x1050pRB | 1680x1050p60 | 1920x1080pRB | 2048x1052p60 |
| 2048x1080p50 | 2048x1080p59 | 2048x1080p60 |              |

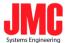

• Firmware is upgradable in the field using the integrated USB port

How to Firmware upgrade:

#### Step 1.

Open Upload Firmware Program tools.exe and connect box to PC by USB Cable.

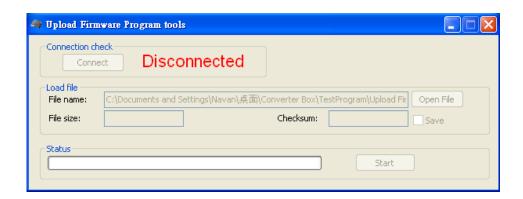

# Step 2.

Plug and un-plug "DC adapter" to power on/off the converter box (the connection check status will be changed to "Connect")

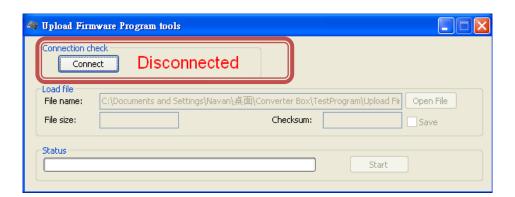

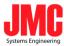

#### Step 3.

Plug and un-plug "DC adapter" again (the connection check status will be changed to "Connected") and Please click the Open File button to select the firmware bin file.

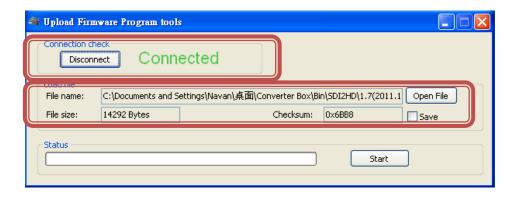

#### Step 4.

Please click "Start' Button to proceed with new firmware programming. The PASS message will appear when the procedures finished.

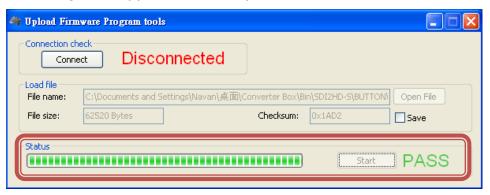

#### Step 5.

Close Upload Firmware Program tools

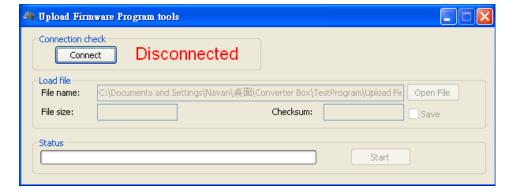